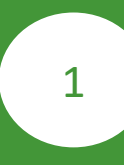

Скачать дистрибутив QUIK по логину и паролю можно нажав на ссылку: https://www.sberbank.ru/common/img/uploaded/broker/quik\_x64\_8.3.zip Или с официального сайта Банка: http://www.sberbank.ru/ru/person/investments/broker\_service/quik

О платформе Установка и настройка Вопросы и ответы Программа для компьютера QUIK • Подходит для опытных инвесторов • Полный набор инструментов для глубокого технического амализа Скачать QUIK 8 Инструкция по установке и запуску программы Руководство пользователя QUIK ВАЖНЫЕ ИЗМЕНЕНИЯ

Новая версия Quik 8 не совместима с 32-разрядными операционными системами, тем самым мы настоятельно не рекомендуем данное обновление клиентам, которые в своей работе используют 32-разрядную ОС.

Проверить разрядность Вашей операционный системы можно по ссылке

аутентификацией по логину и паролю (1/4) и партиту и партиту и партиту и партиту и партиту и партиту и партиту

 $\Box$  quik\_x64\_8.3 (2).zip  $\land$ 

This PC

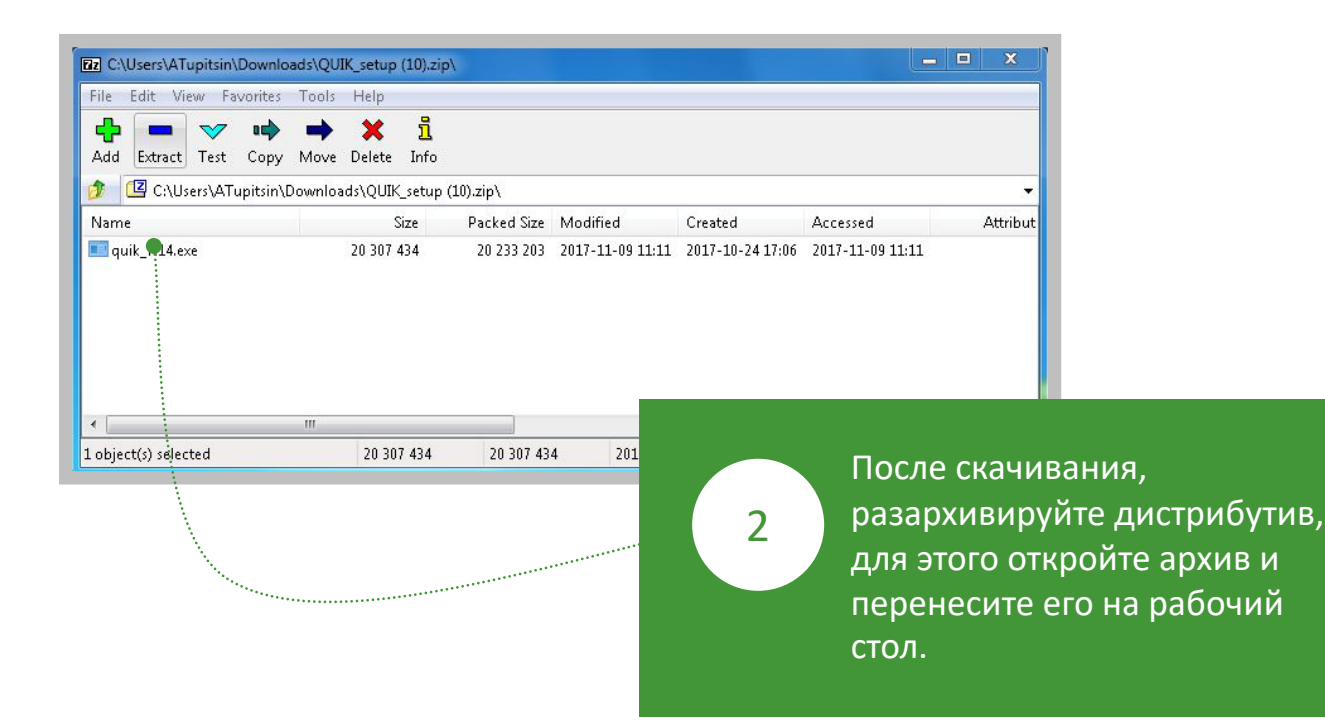

## Подключение QUIK с двухфакторной аутентификацией по логину и паролю (2/4)

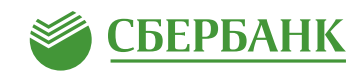

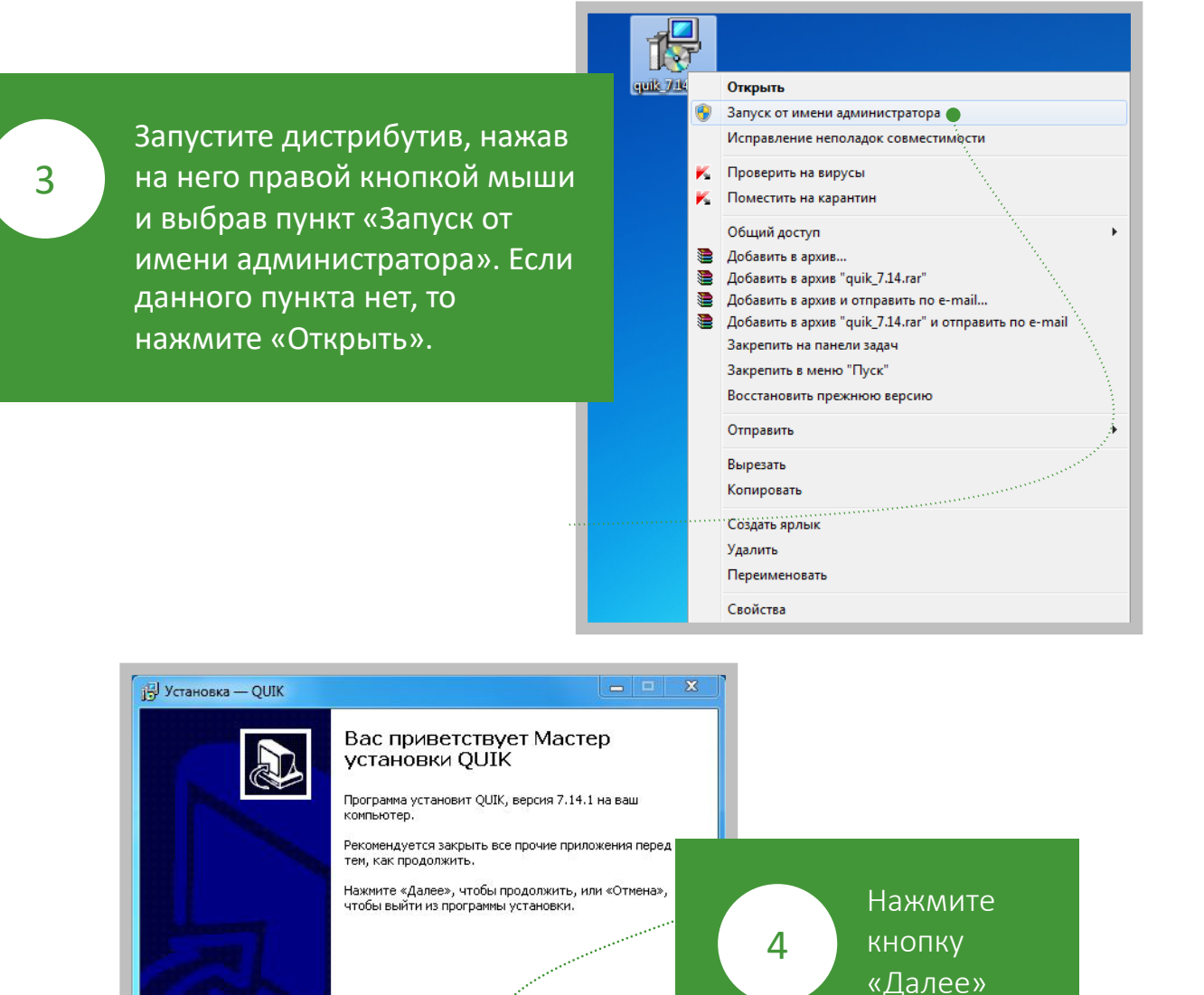

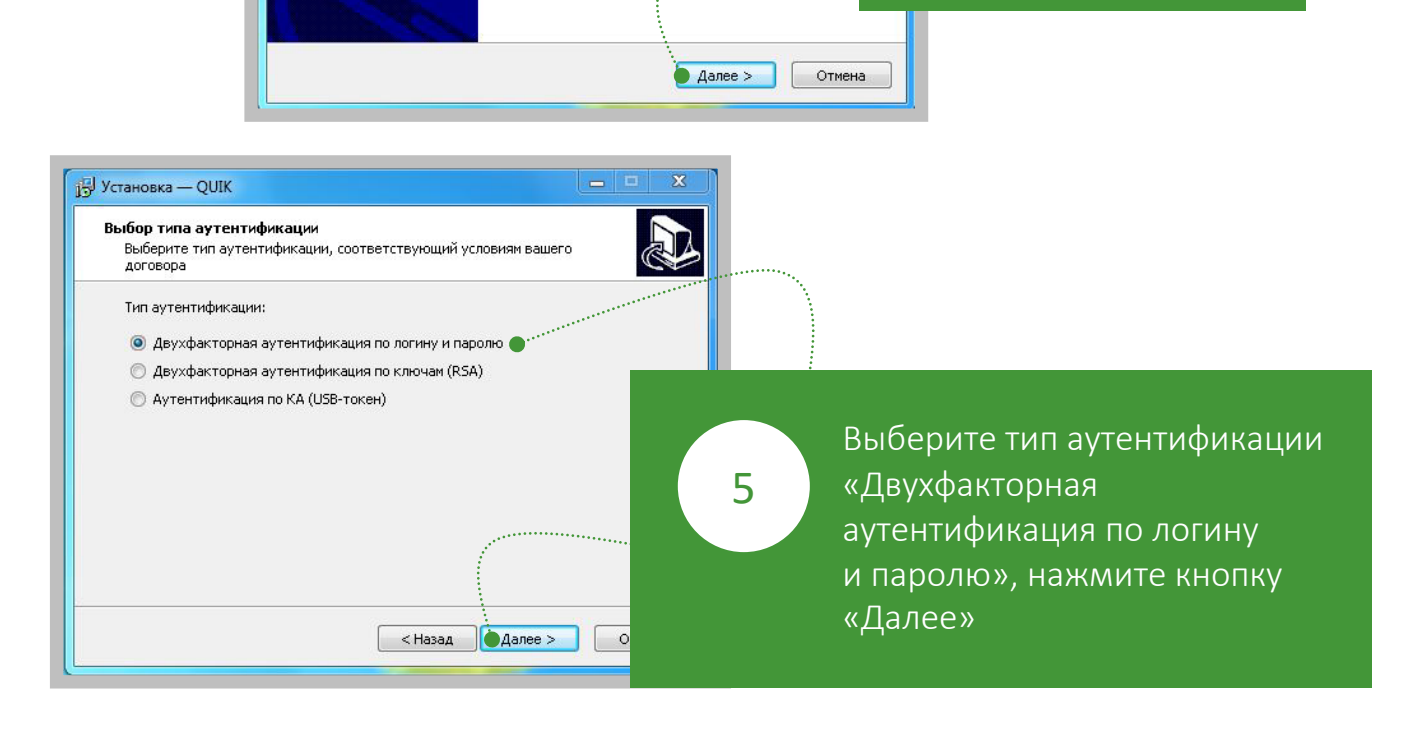

## Подключение QUIK с двухфакторной аутентификацией по логину и паролю (3/4)

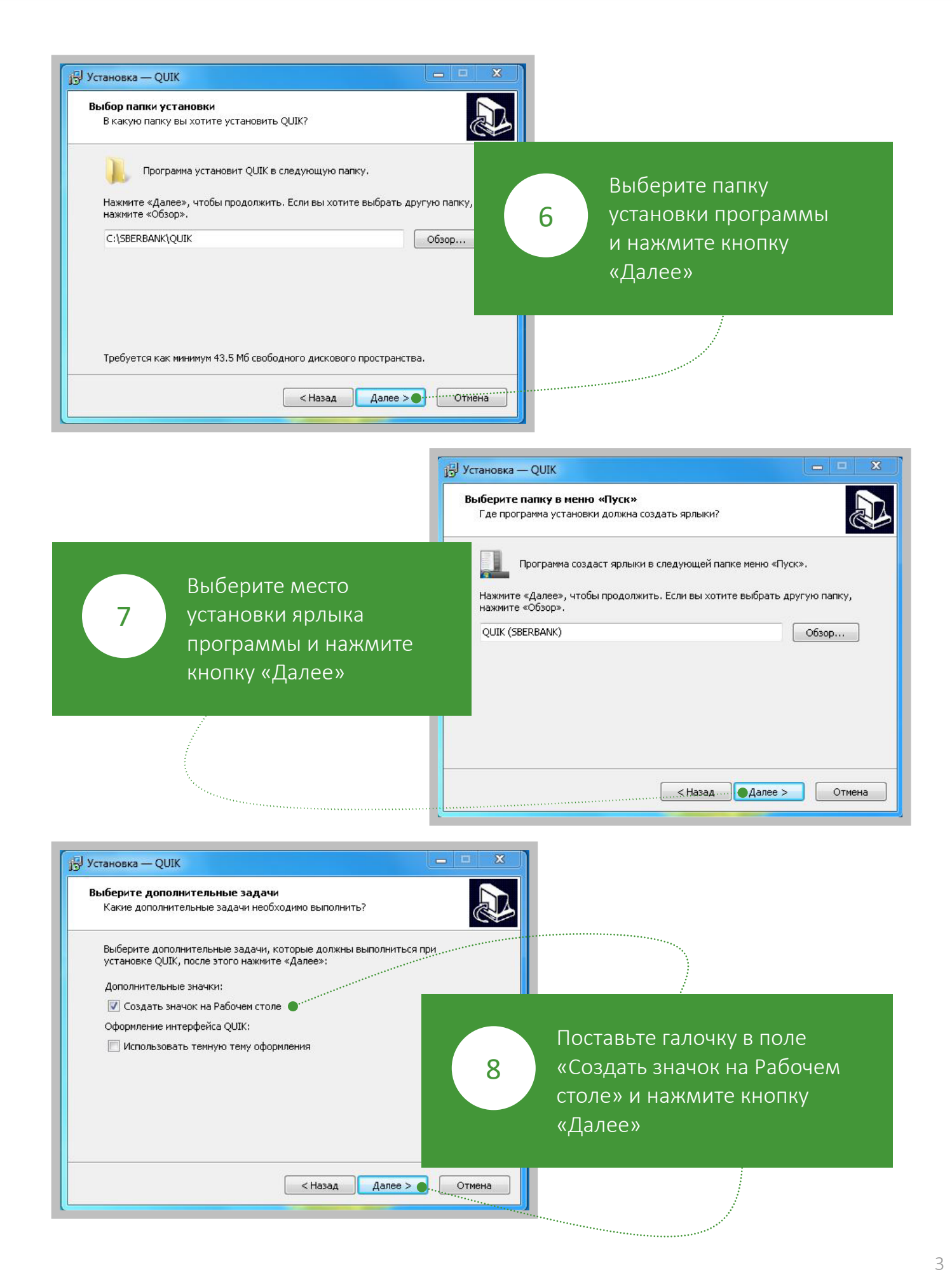

**SEPEAHK** 

## Подключение QUIK с двухфакторной аутентификацией по логину и паролю (4/4)

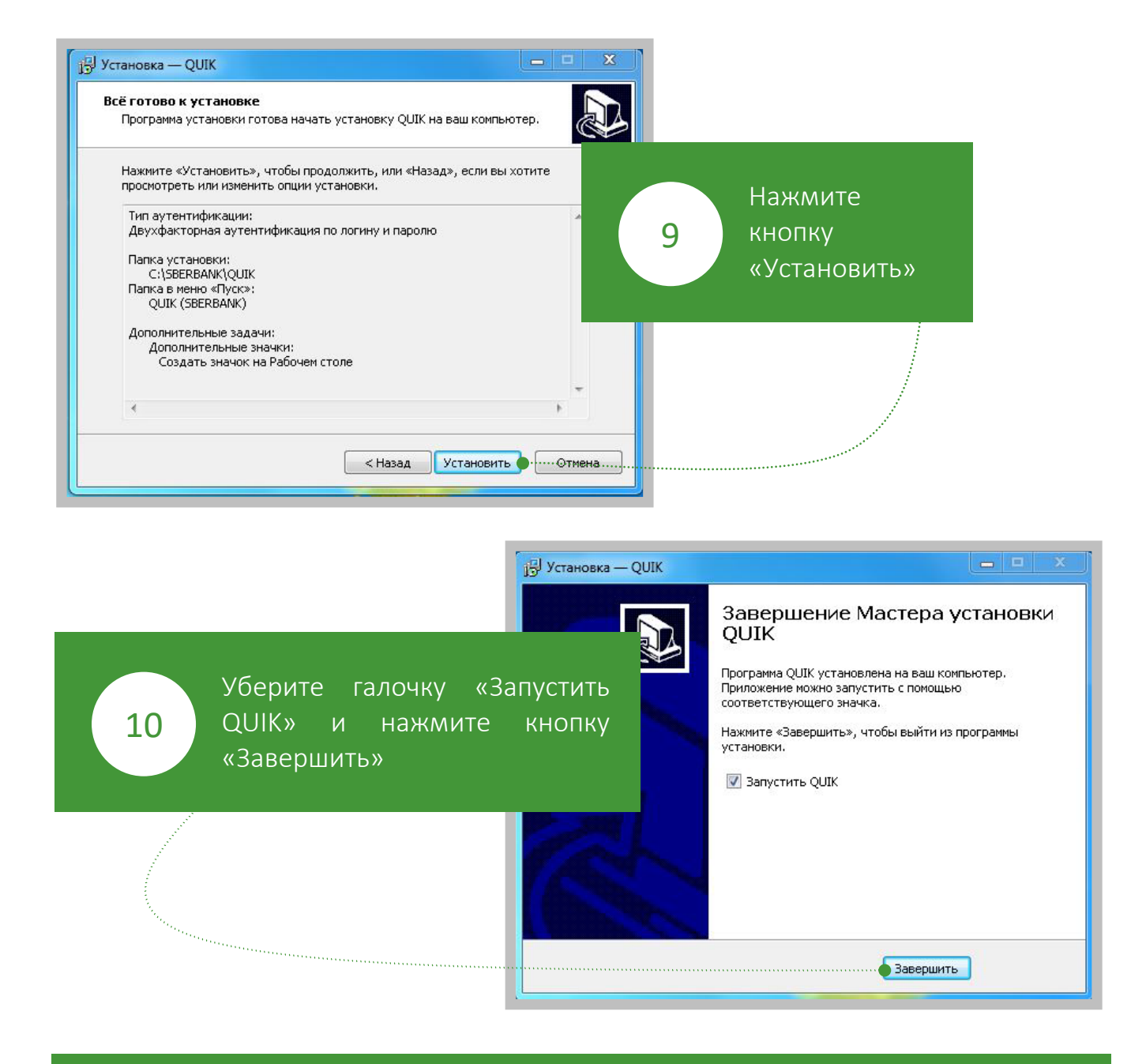

11

Логином для входа в приложение будет служить код основного брокерского договора , который начинается с «4».

Если Вы не помните код брокерского договора , то его можно посмотреть в Извещении об открытии брокерского счета, так же этот код направлялся Вам по СМС в момент открытия брокерского счета.

Пароль для входа Вам был направлен в СМС при открытии брокерского счета. Если Вы забыли пароль, Вы можете получить его нажав на кнопку «Получить пароль» при запуске терминала QUIK.

**SEPEAHK**